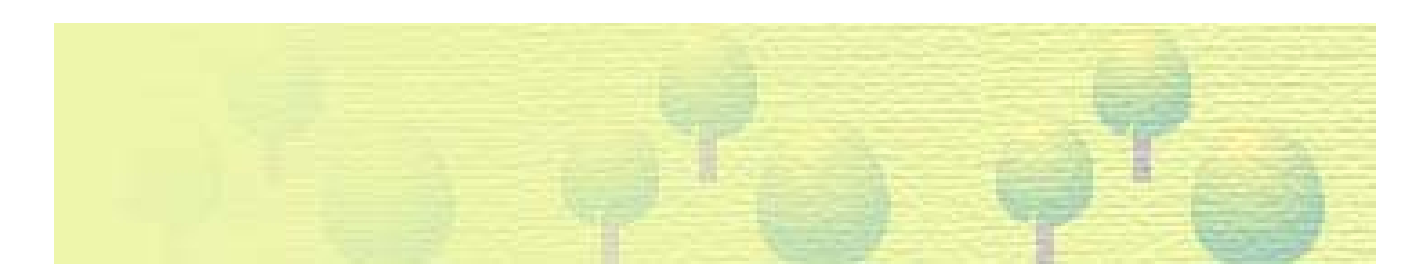

# **Ein Schnelleinstieg in das Arbeiten mit Silva an der ETH Zürich**

### **Für Silva Version 1.1**

#### **Seite Kapitel**

- 2 Die ersten Schritte in einer Silva-Site
- 6 Erstellung eines Dokuments im Root mit Hyperlinks
- 7 Erstellung eines Folders mit Dokumenten im Root
- 10 Inhalt erstellen
- 10 Korrektur der Subnavigation
- 11 Kürzung langer Namen in Subnavigation und Breadcrumb
- 11 Das Ausloggen
- 12 Bilder
- 15 PDF- und andere Files
- 16 Ein englisches Dokument
- 18 Wie lässt sich ein Dokument wieder löschen?
- 20 Weitere Anleitungen und Hilfen

# **Die ersten Schritte in einer Silva-Site**

Benutzen Sie für das Editieren in Silva ausschliesslich die Browser Mozilla oder Firefox, so werden Sie alle Silva-Funktionen fehlerfrei benützen können.

Ihre Kurs-Website: http://silva-ws.ethz.ch/kurse/e\_kurs/tn1 bis tn12. Schreiben sie hinter diese Adressse nun → /edit und drücken Sie die Taste Enter.

Das Menü "contents", der Startpunkt für das Arbeiten mit Silva:

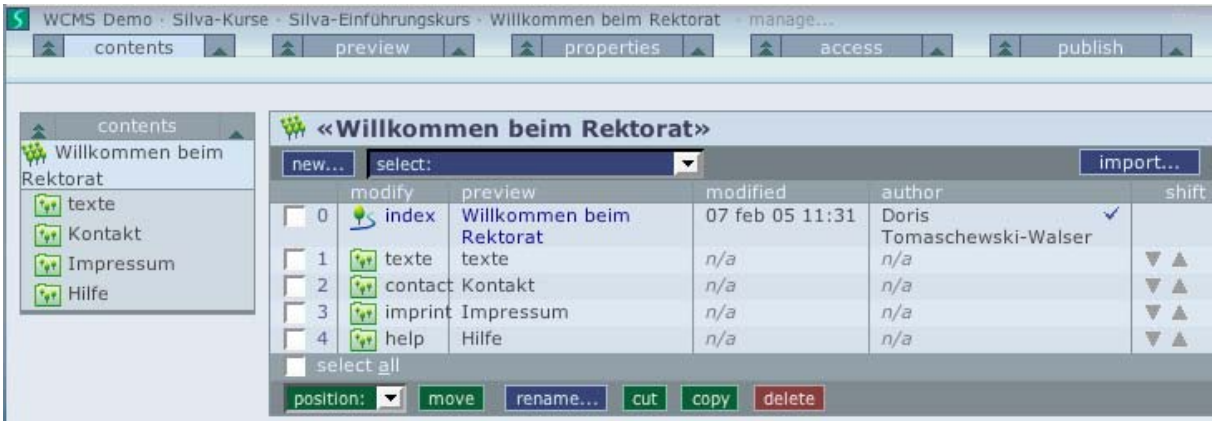

Die 1. Spalte benützen Sie zur Navigation, die 2. Zum öffnen von Dokumenten und Verzeichnissen.

Finden Sie in der 2. Spalte oben dieses Zeichen **Finden Sie sich im Root, also zu oberst** in einer Publikation, welche meistens einer Website entspricht. Hier sieht dies so aus:

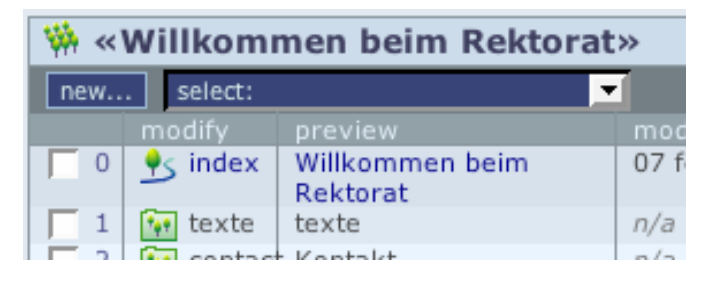

### **Das erste Editieren**

In der 2. Spalte sehen Sie das Dokument "index". Dies ist der interne Name der Homepage. "Willkommen beim Rektorat" ist der Titel dieses Dokuments. Dieses Dokument ist bereits publiziert. Sie sieht im Internet so aus:

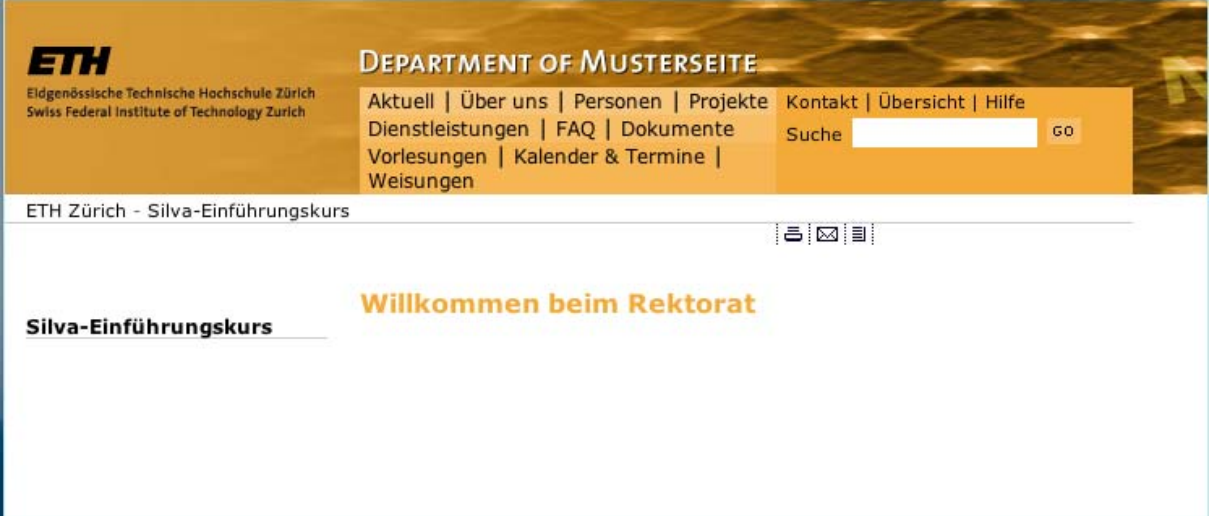

Diese Homepage hat nur einen Titel, aber noch keinen Text.

Zum editieren dieser Homepage klicken Sie jetzt den internen Namen, also "index" dieses Dokuments an (im Internet stets nur 1mal klicken!).

Da das Dokument bereits im Internet publiziert ist, können wir nicht die publizierte Version bearbeiten. Wir müssen einen neue Version erstellen. Wir klicken im Folgefenster also auf "new version":

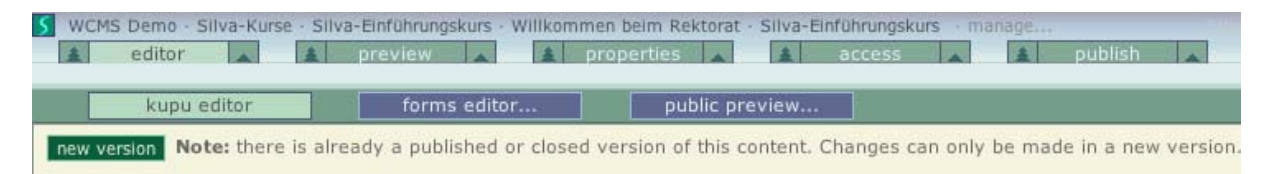

### Sind sie jetzt im "forms editor" gelandet

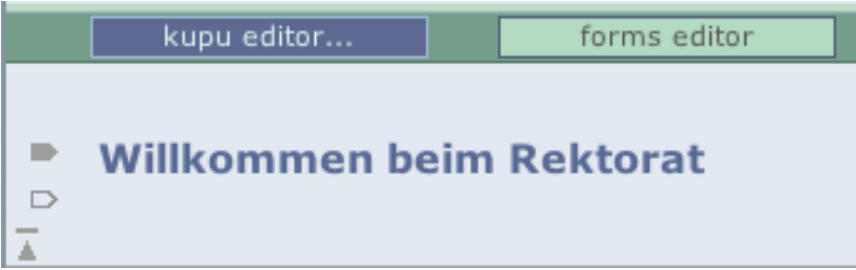

so wählen Sie die Schaltfläche "kupu editor", um in den Wisiwig-Editor zu gelangen.

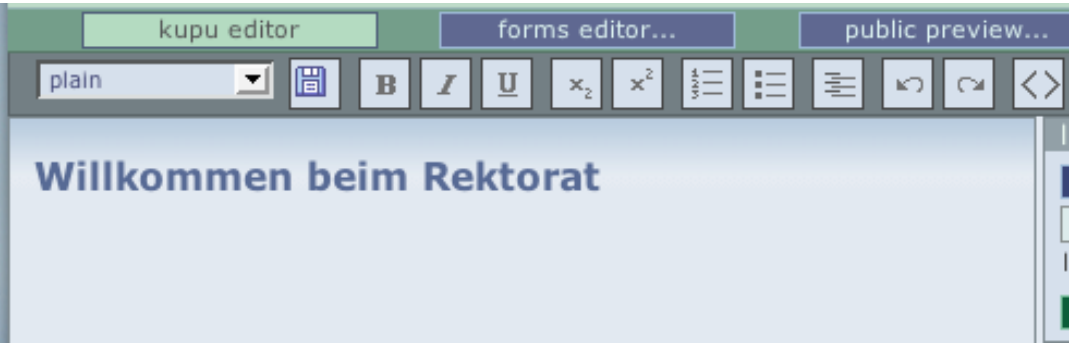

Schreiben unter dem Titel folgenden Text:

*Das Rektorat schafft die administrativen Voraussetzungen für einen reibungslosen Ablauf der Lehre und erbringt Leistungen für Studierende und Dozierende, für die Departemente und für externe Interessenten.* 

*Auf dieser Website stellt sich das Rektorat dar:* 

- *seine Dienstleistungen inklusive Merkblätter & Formulare sowie Weisungen zum Herunterladen*
- *seine Publikationen, z.B. Vorlesungsverzeichnis, akademischer Kalender*

Klicken Sie jetzt in den Lead-Paragraphen "Das Rektorat schafft die ..." und wählen Sie dafür die Formatvorlage "lead":

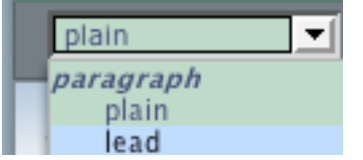

Speichern Sie das Dokument jetzt mit der Taste

Wählen Sie das Menü "preview". Hier benutzen Sie die Möglichkeit, das Geschriebene nochmals durchzulesen. Möchten Sie den Text inklusive Layout anschauen, so wählen Sie die Schaltfläche "pubic preview".

Wählen Sie "zurück" in Ihrem Browser, um wieder ins Silva zu gelangen.

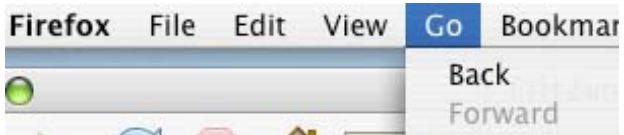

Wählen Sie jetzt das Menü "publish", um das Dokument für das Internet freizuschalten. Wählen Sie hier "open to public",

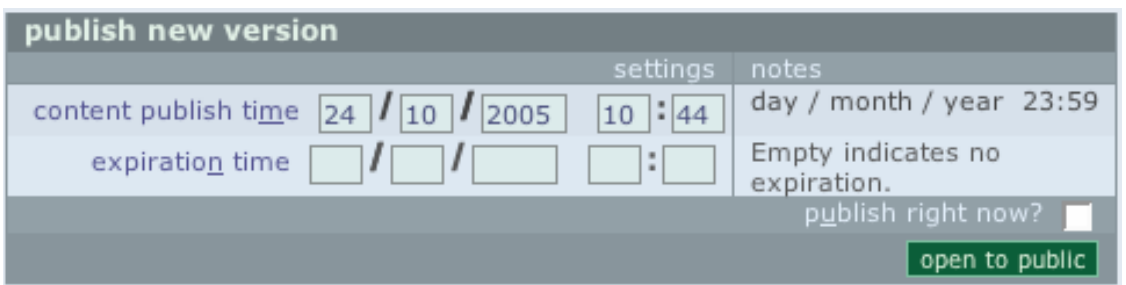

und achten Sie auf die nachfolgende Meldung "Version approved" resp. "Content is published".

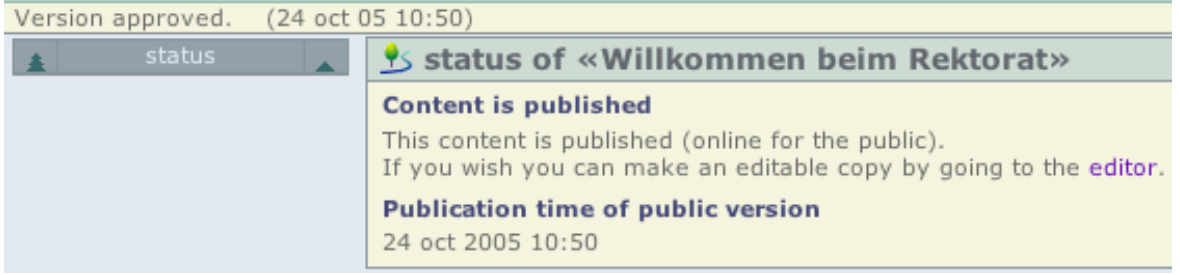

*Anmerkung: Haben Sie nicht zumindest Editorenrechte in dieser Site, so können Sie Dokumente nicht selber publizieren. Sie müssen dann die Freischaltung beantragen mittels Schaltfläche "request approval"* 

In Ihrer publizierten Site namens z.B. http://silva-ws.ethz.ch/kurse/e\_kurs/tn1 laden Sie jetzt das Dokument neu mittels Umschalttaste + Neu laden (shift + reload), um die neue Version vom Server zu erhalten. Ihre Homepage sollte dann so angezeigt werden.

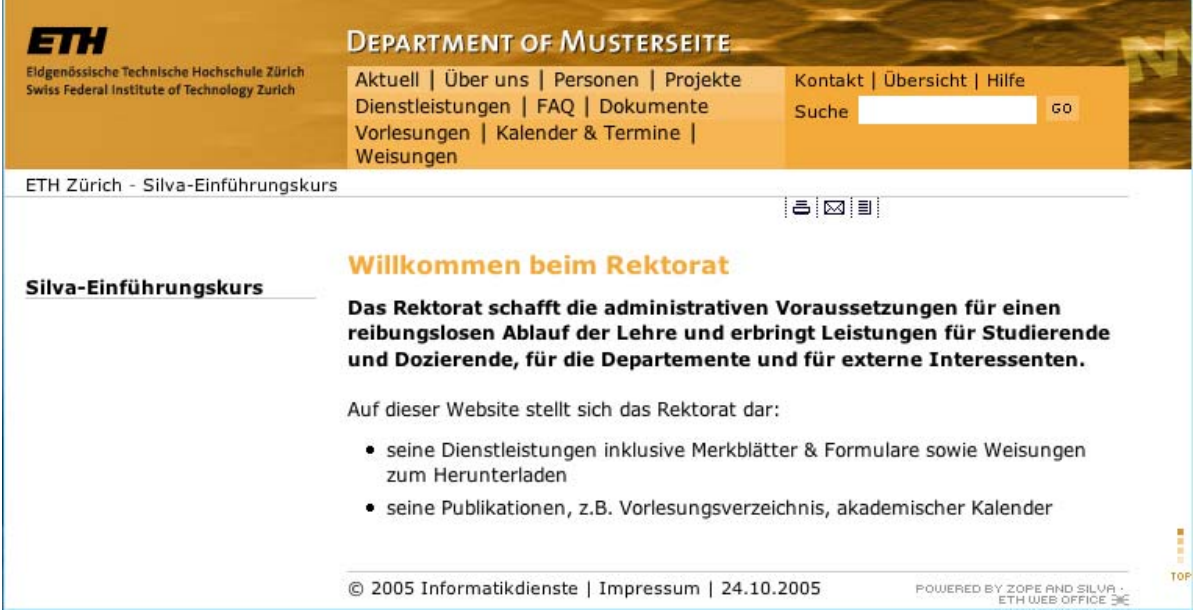

### **Anmerkungen:**

Möchten Sie beim navigieren in Silva auf der gleichen Ebene resp. Hierarchiestufe bleiben, so wählen Sie stets das geschriebene Wort in den Menüs, also z.B. **Wühlen Sie das Dreieck** rechts eines Menüs  $\blacktriangle$ , so gelangen Sie eine Stufe weiter nach oben, wählen Sie ein Bäumchen links vom Menü  $\triangleq$ , so gelangen Sie ins Root der aktuellen oder nächsthöheren Publikation.

Nach Eingabe von Inhalt im Kupu-Editor sollten Sie das speichern nicht vergessen.

# **Erstellung eines Dokuments im Root mit Hyperlinks**

Ein neues Dokument erstellen wir im Menü "contents". Dieses versteckt sich hinter dem Menü "editor". Um dorthin zu gelangen, müssen wir das editierte Dokument verlassen und eine Stufe weiter hinaufsteigen. Wir wählen hierzu das Dreieck **rechts vom Menü** "editor":

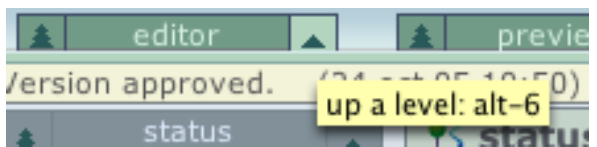

Wählen Sie unter "new" ein neues Dokument:

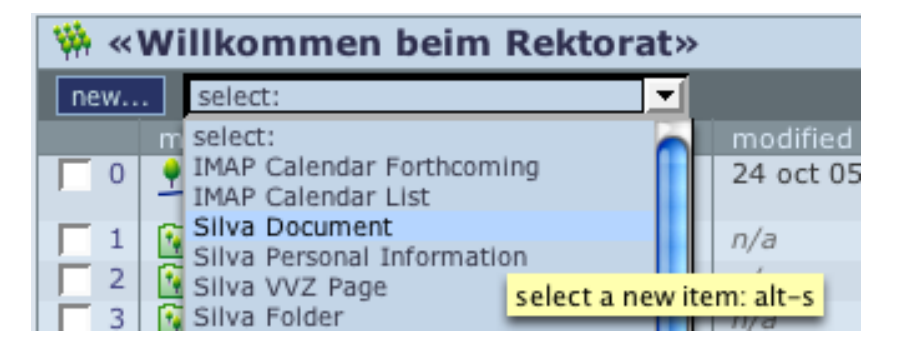

Geben Sie id (nur Ascii-Zeichen, Bindestrich, Unterstrich und Punkt verwenden und stets **klein** schreiben und title ein und wählen Sie "save and edit":

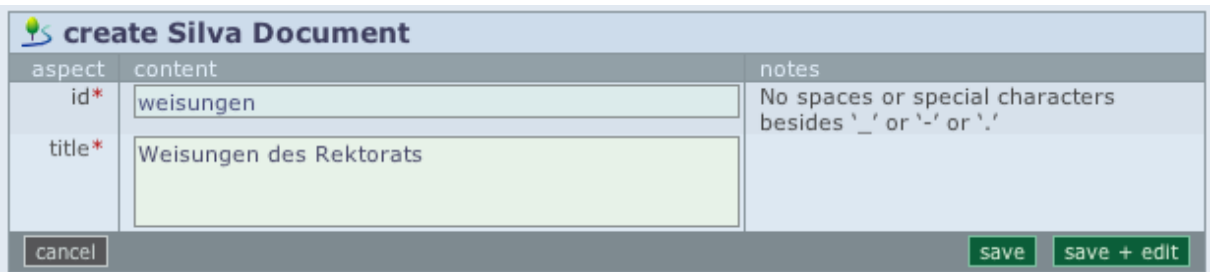

Schreiben Sie im kupu-Editor den Satz: *Die Weisungen des Rektorats finden Sie hier »»*

Wählen Sie die Zeichen »» aus, und schreiben Sie rechts oben unter "link" die Internetadresse *<http://www2.rektorat.ethz.ch/wsr/>* rein und drücken anschliessend die Schaltfläche unten "update link".

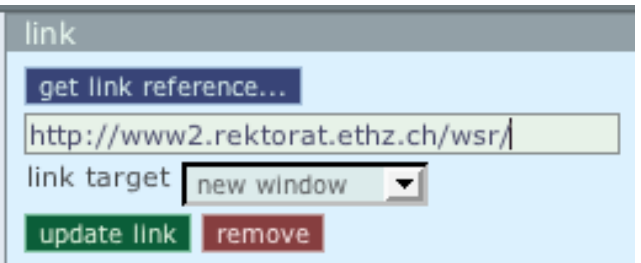

Handelt es sich um einen Website-internen Link, so benützen Sie die Schaltfläche "get link reference...", um diesen zu setzen.

Soll der Link eine Mailadresse beinhalten, so schreiben Sie im Linkfeld z.B: <mailto:tomaschewski@id.ethz.ch>

Speichern und publizieren Sie dieses Dokument anschliessend.

**Achtung**: Solche Mailadressen sind im Quelltext der Website im Klartext lesbar. Möchten Sie dies verhindern, so setzen Sie den Link auf die automatisch erstellte persönlliche Homepage eines Mitarbeitenden (wird im Silva-Kurs für Power User gelehrt).

# **Erstellung eines Folders mit Dokumenten im Root**

Im "contents" erstellen wir mittels "select" einen Folder im Root der Publikation:

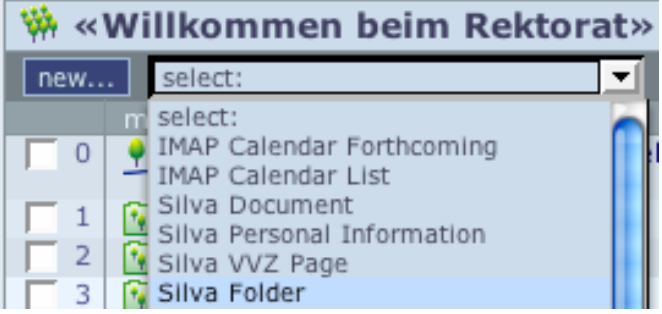

Geben Sie diesem Folder die id "about" und title "Über uns". Als first item wählen Sie "Silva Document". Dadurch entsteht im neuen Folder automatisch ein "index"-Dokument.

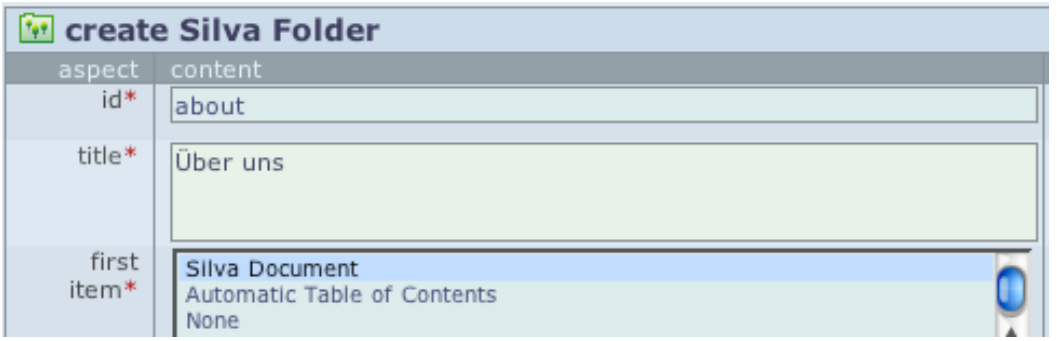

Wählen Sie anschliessend die Schaltfläche "save + enter". Damit springen Sie jetzt in den Folder hinein und kehren zurück ins Menü "content". Hier finden Sie nun das automatisch erstellte index-

Dokument im Folder "Über uns" in der 2. Spalte. Die Anzeige **in «Über uns»** in der 2. Spalte zeigt übrigens an, dass Sie sich aktuell in diesem Folder resp. Verzeichnis befinden.

Das Dokument index ist in roter Schrift, um anzuzeigen, dass es noch nicht publiziert ist, oder nach dem publizieren geändert oder auch nur geöffnet wurde.

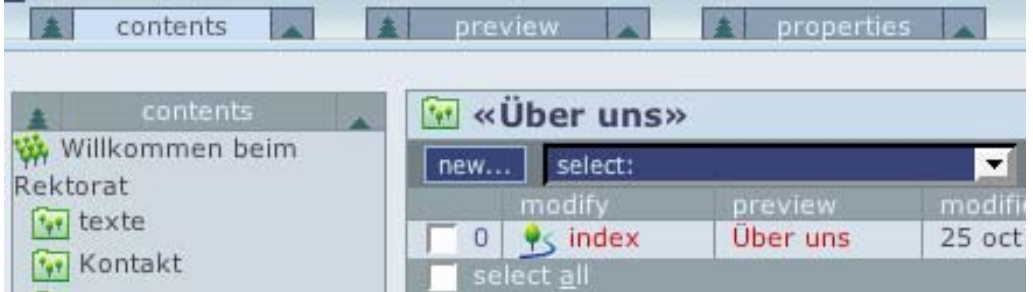

Wir erstellen jetzt im Folder "Über uns " ein weiteres Dokument mit id "projects" und title "Projekte". Als Arbeitsvorbereitung erstellen Sie dies mit der Schaltfläche "save" statt "save + enter".

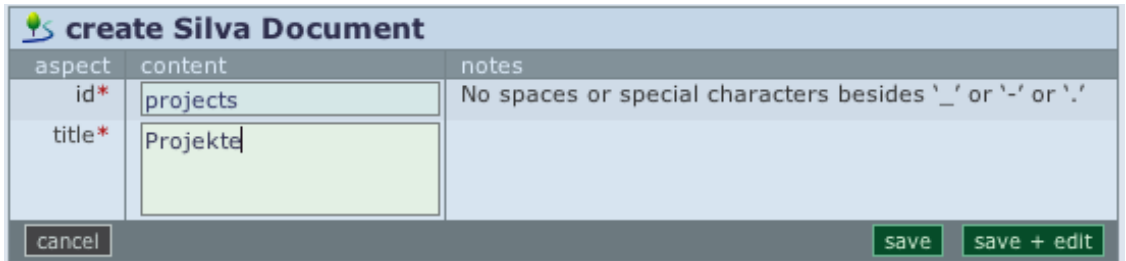

Auf diese Weise kehren Sie nach der Erstellung wieder in das Menü "ccontents" zurück und das neuerstellte Dokument wird dann angezeigt.

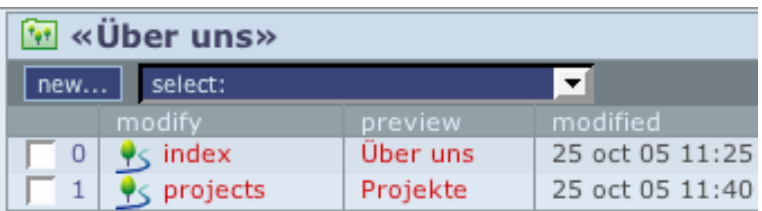

Erstellen Sie jetzt zwei weitere Dokumente nach dem gleichen Muster mit folgenden Angaben: Id: plan title: Lageplan, Wegbeschreibung

Id: facts\_figures title: Facts & Figures

Sie haben jetzt vier Dokumente im Folder "Über uns".

Nach jeder erfolgreichen Aktion sehen Sie übrigens eine OK-Meldung von Silva direkt unter den Menüs in gelber Farbe. Ist die Farbe rot, so konnte die Aktion nicht durchgeführt werden.

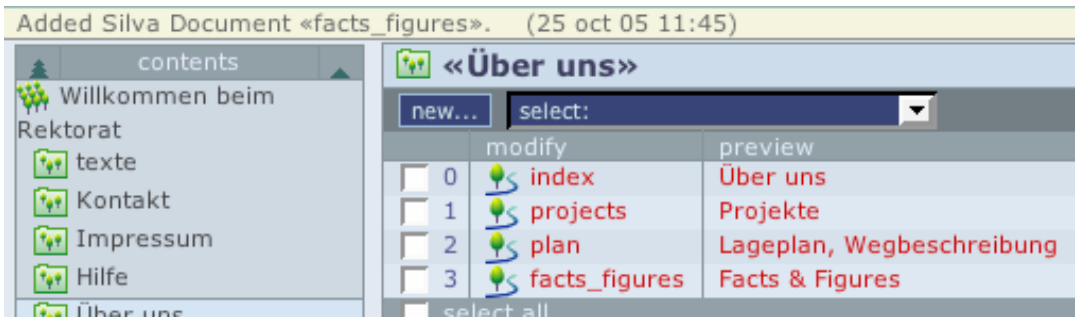

Im Sinne weiterer Arbeitsvorbereitung (Erstellung der Struktur der Website) wollen wir den gesamten Folder publizieren. Genauso wie abgebildet wechseln wir jetzt in das Menü "publish". Hier treffen wir folgende Situation an:

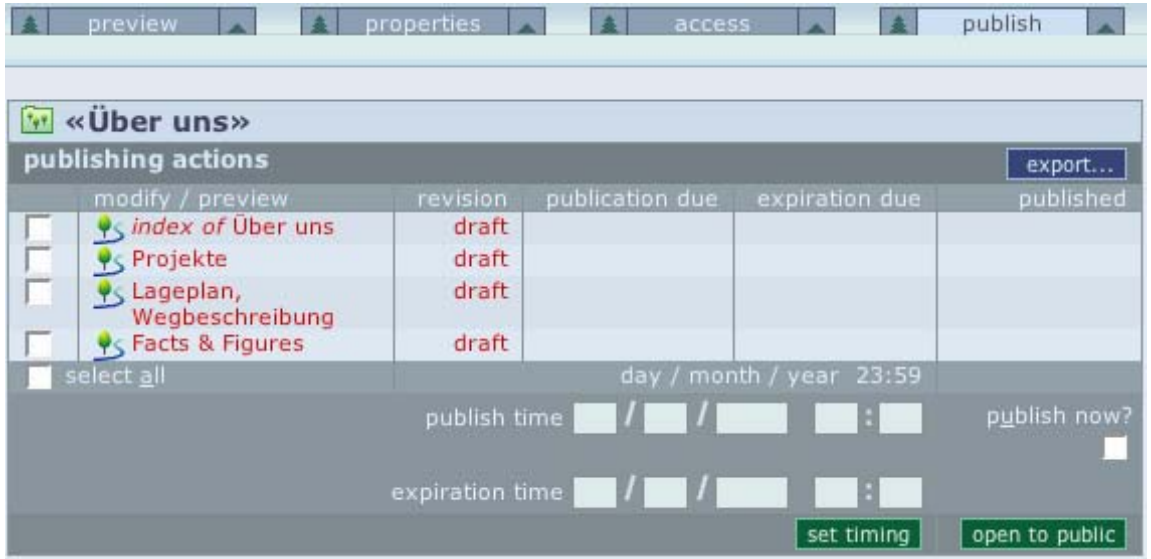

Alle Dokumente werden als "drafts" angezeigt, weitere Angaben fehlen, sie wurden noch nie publiziert. Mit "select all" wählen Sie jetzt alle an, wählen dann "publish now" aus und klicken auf die Schaltfläche "open to public".

Sie erhalten jetzt eine gelbe OK-Meldung unter den Menüs, die Dokumentfarbe rot wechselt in blau und in der Spalte "published" steht jetzt das Publizierungs-Datum..

In der publizierten Website erhalten Sie jetzt in der 1. Spalte jetzt eine neue Zeile ""Über uns", welche aufgeklappt folendermassen aussieht:

Silva-Einführungskurs Über uns Projekte Lageplan, Wegbeschreibung Facts & Figures

Natürlich fehlt jetzt Inhalt in diesen vier Dokumenten. Das Erstellen dieses Inhalts kann in der Praxis durchaus von anderen Autoren übernommen werden.

#### **Anmerkungen:**

Das index-Dokument wird in der publizierten Site immer angezeigt, wenn im Folder kein Dokument explizit ausgewählt wurde.

Wir empfehlen Ihnen, Dokumente erst zu publizieren, wenn der Inhalt eingegeben wurde.

### **Inhalt erstellen**

Im ersten Kapitel haben wir bereits Inhalt in ein Dokument selbst eingegeben. Inhalt kann jedoch auch von anderen Websites – auch Silva-Websites - oder diversen Quellen wie z.B. PDF- und Word-Dokumente usw. via copy/paste übernommen werden. Hierbei werden Links, Tabellen und teilweise Listen und Schriftgrössen übernommen.

#### **Bitte beachten:**

Beim kopieren einer Tabelle ist es erforderlich, vom Text vor und nach der Tabelle mindestens ein Zeichen mitzukopieren, da sonst Tabellenteile verlorengehen.

Schriftgrade und –schnitte sind in Silva-Sites vorgegeben. Bei der Übernahme von Texten aus anderen Programmen werden grössere Schriftgrade als Überschriften interprätiert. Eine Überarbeitung ist jedoch erforderlich.

Aus einigen Programmen wie z.B. Word 2004 für MacOS X funktioniert copy/paste nicht. Umgehen Sie das Problem, indem Sie den Inhalt zuerst in ein anderes Programm einfügen, wie z.B. Acrobat, Entourage, Outlook, resp. das Word-Dokument in einem anderen Format speichern.

### **Korrektur der Subnavigation**

Wird in der Subnavigation der publizierten Site "Über uns" angeklickt, so wird im Content-Teil (also im Dokumententeil des Fensters das index-Dokument angezeigt. In der Subnavigation, also der Spalte ganz links, zeigt der Folder "Über uns" aufgeklappt drei Unterdokumente.

#### Silva-Einführungskurs

Über uns Projekte Lageplan, Wegbeschreibung Facts & Figures

Nun wissen wir, dass die obersten und untersten Punkte besser gesehen werden. Möchten Sie also, dass "Lageplan, Wegbeschreibung" schnell gefunden wird, so sollte das Dokument besser ganz unten in der Liste der Subnavigation stehen.

Gehen Sie im Silva zum Menü "contents" und navigieren Sie in den Folder "about" hinein. Drücken Sie nun das Abwärts-Dreieck **volter der Zeile des Dokuments "plan" (ganz rechts).** 

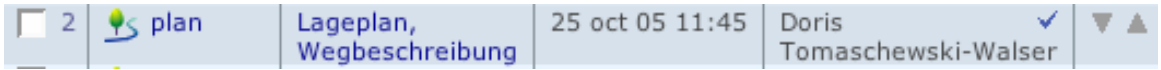

Das publizieren ist nicht nötig! Das Resultat ist sofort sichtbar:

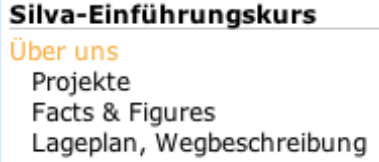

Die interne Struktur der Website wiederspiegelt sich in der Subnavigation.

# **Kürzung langer Namen in Subnavigation und Breadcrumb**

ETH Zürich - Silva-Einführungskurs - Über uns - Lageplan, Wegbeschreibung und wo Sie uns finden

Lageplan, Wegbeschreibung und wo Sie uns finden Silva-Einführungskurs Über uns Projekte Facts & Figures Lageplan, Wegbeschreibung<br>und wo Sie uns finden

Hier wurde für das Dokument "plan" ein speziell langer Dokumenttitel eingegeben. Den gleichen Titel finden wir automatisch in der Subnavigation und im Brotkrümelpfad (oben). In der Dokumentüberschrift macht dieser lange Titel Sinn, in der Subnavigation und im Brotkrümelpfad jedoch nicht.

Letztere zwei Angaben lassen sich leicht ändern. Öffnen Sie das Dokument "plan", als ob Sie den Inhalt ändern wollten.

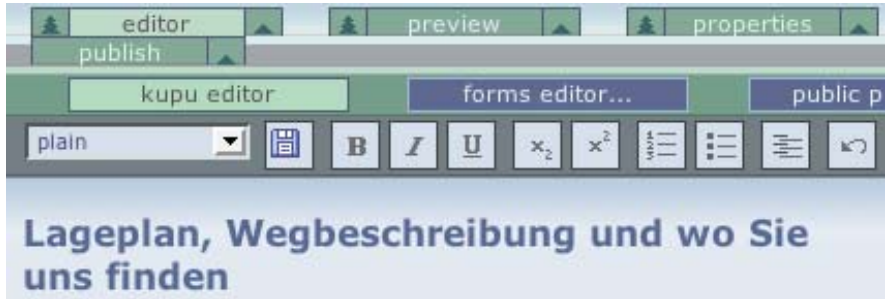

Wählen Sie dann das Menü "properties" und geben Sie im zweitobersten Feld die Angabe "Wo Sie uns finden" ein. Speichern Sie die Eingabe mit der Schaltfläche save sawe und publizieren Sie das Dokument.

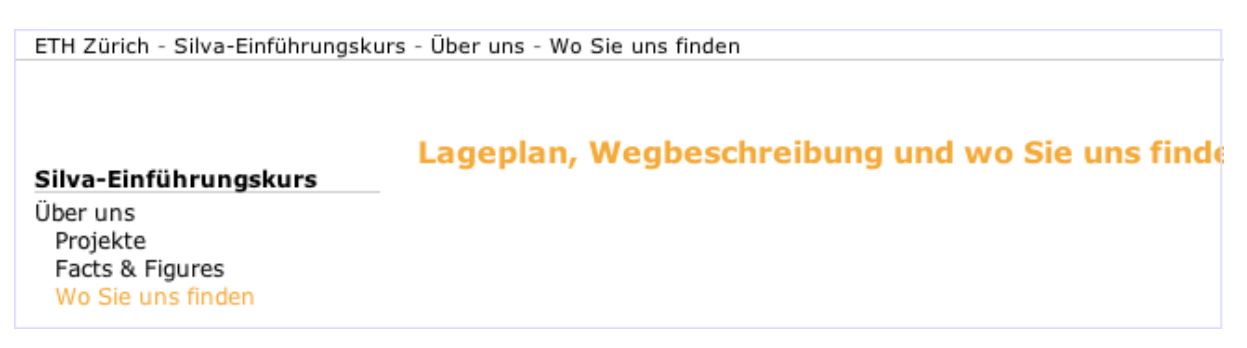

Jetzt ist nur noch der Titel ausführlich.

### **Das Ausloggen**

Um aus Silva auszusteigen, wählen Sie rechts unten im Fenster "logout IhrName" Llogout Author Kylie , oder terminieren Sie Ihr Browserprogramm vollständig.

# **Bilder**

Bilder, welche in Silva-Dokumenten angezeigt werden sollen, müssen in die Website geladen werden. Es gibt verschiedene Wege, dies zu tun. Der erste Weg beschreibt das Laden eines Bildes in das Menü "contents" einer Publikation:

Halten Sie zu integrierende Bilder auf Ihrer Festplatte oder im Netzwerk zugänglich. Navigieren Sie in

den Folder "Über uns", indem Sie diesen unter dem Titel "modify" anklicken, **modify**. Das Zentrum Ihrer Arbeitsfläche sieht jetzt folgendermassen aus:

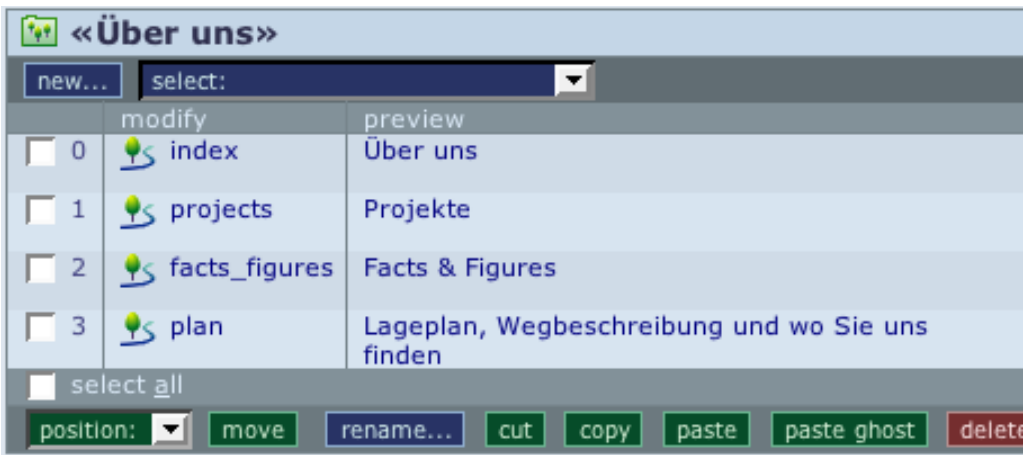

Bevor wir einen Situationsplan im Dokument "plan" anzeigen können, müssen wir das Bild in Silva erstellen. Klicken Sie auf "select", um ein "Silva Image" zu erstellen:

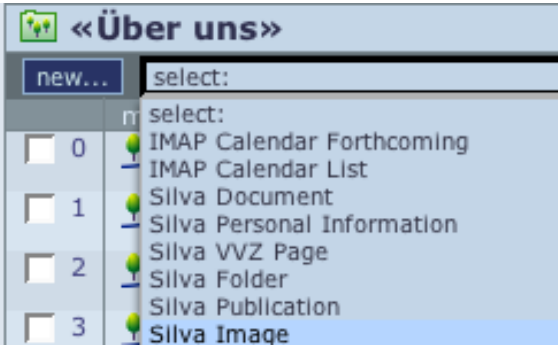

Klicken Sie im nachfolgenden Dialog auf "Browse" und navigieren Sie zum Bild, welches geladen werden soll, und laden Sie es.

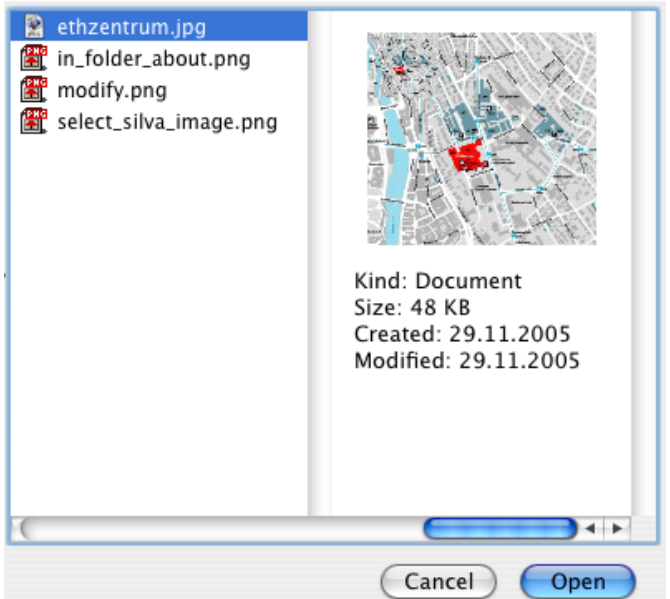

Ohne weitere Angaben zu machen, wählen Sie jetzt die Schaltfläche "save".

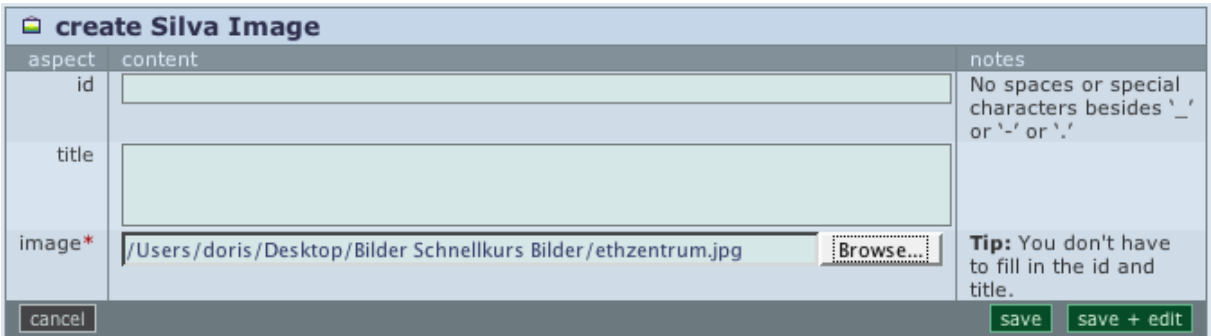

Hiermit gelangen Sie zurück zum Menü "contents", wo im unteren Teil ein Bild mit dem Originalnamen angelegt wurde.

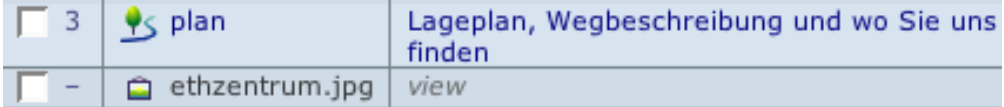

**Bitte beachten Sie**: das Bild muss zwingend eine der folgenden Extension und das zugehörige Format haben:

.jpg .gif .png

Andere Formate werden von Silva nicht erkannt.

Öffnen Sie nun das Dokument "plan" mit dem Kupu-Editor. Stellen Sie den Cursor an die Stelle, wo das Bild hingehört und wählen Sie in der rechten Spalte unter "image" die Schaltfläche "get image reference".

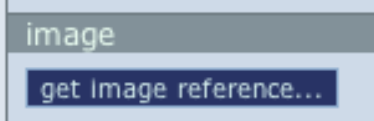

Wählen Sie das gewünschte Bild an und laden Sie es mittels Taste "place reference".

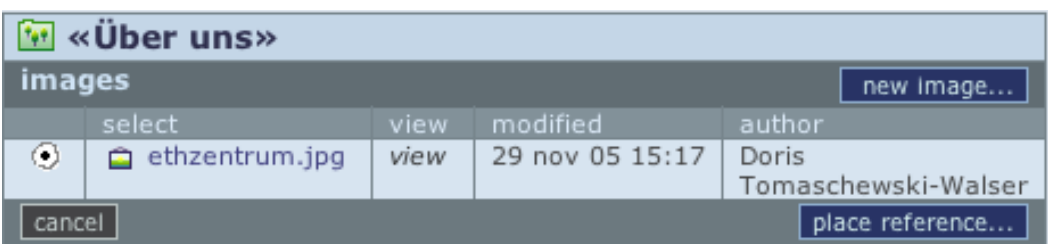

Alsbald wird es im Editor angezeigt; sie können das Dokument speichern und publizieren.

Nun haben wir beim laden gesehen, dass das Bild 48 kb gross ist. Dies ist ziemlich gross. Haben Ihre Endbenützer langsame Modems, so gestaltet sich der Seitenaufbau nur langsam. Wählen Sie in diesem Fall kleinere Formate. Gehen Sie wie folgt vor:

Kehren Sie ins Menü "contents" zurück und wählen das Bild unter "modify" an. Das folgende Fenster präsentiert Ihnen die Bildeigenschaften:

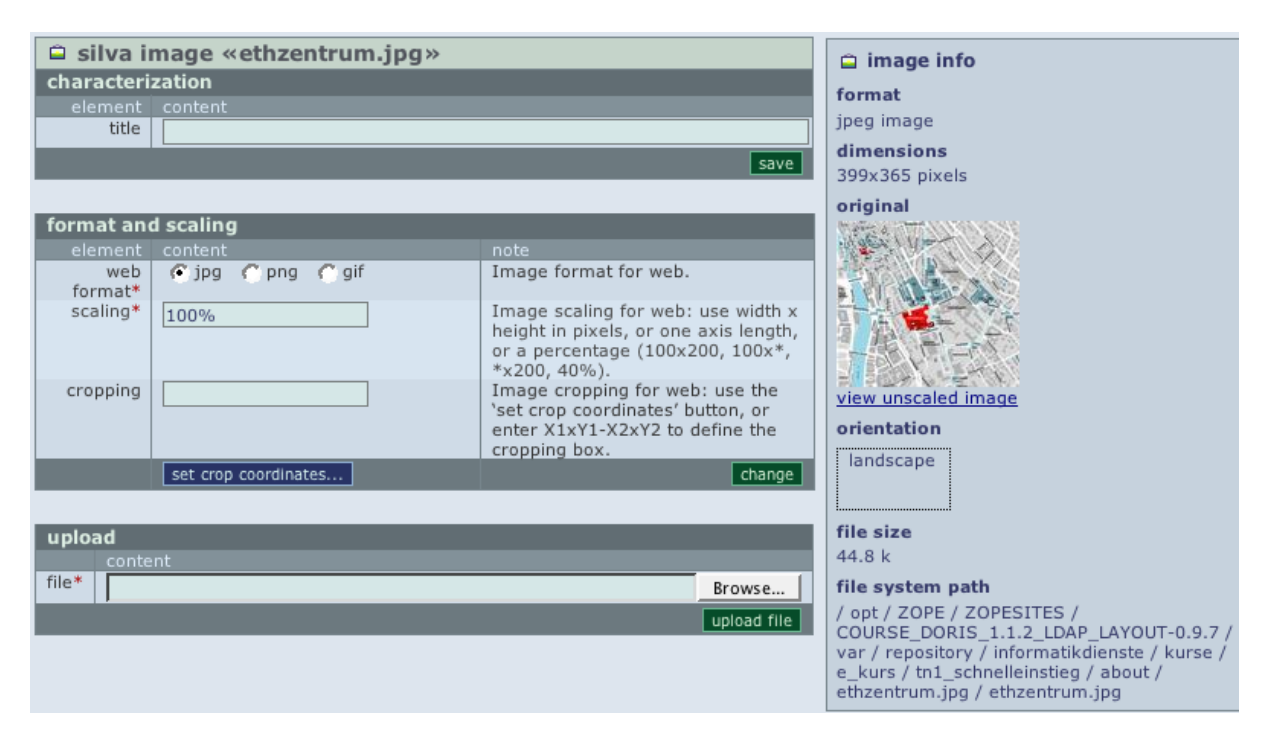

Wählen Sie für den Skalierungsfaktor statt 100% jetzt 30%. Speichern Sie diese Angabe mit der Schaltfläche "change".

Wählen Sie als Titel z.B. "Plan ETH-Zentrum". Speichern Sie diese Angabe mittels Schaltfläche "save".

Sie werden jetzt rechts unter "file size" einen zweiten kleineren Wert finden. Dies ist die Grösse des skalierten Bildes.

Weiter oben rechts finden Sie übrigens Format und Masse des Bildes.

Verlassen Sie die Bildeigenschaften mittels "up 1 level", das Dreieck rechts vom Menü "editor".

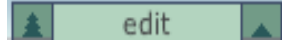

Bildeigenschaften können nicht publiziert werden, d.h. was Sie in den Bildeigenschaften speicherten, ist bereits aktiv. Zeigen Sie das Dokument im Browser an und laden Sie es neu vom Server.

Übrigens: Haben Sie Skalierungsfaktor und Titel eingegeben, so erhalten Sie mit dem Titel des Bildes einen automatischen Link zur Originalgrösse des Bildes. Dieses wird in einem separaten Fenster angezeigt.

#### **Alternativen**

Bildeigenschaften können mittels Schaltfläche "save and edit" direkt beim laden angepasst werden.

Bilder können auch direkt im Kupu-Editor ins Silva geladen werden. Gehen Sie so vor, wie wenn das Bild bereits in Silva geladen wäre. Beim auswählen des Bildes benützen Sie die Schaltfläche "new image", um das Bild ins Silva zu laden, und anschliessend "place reference".

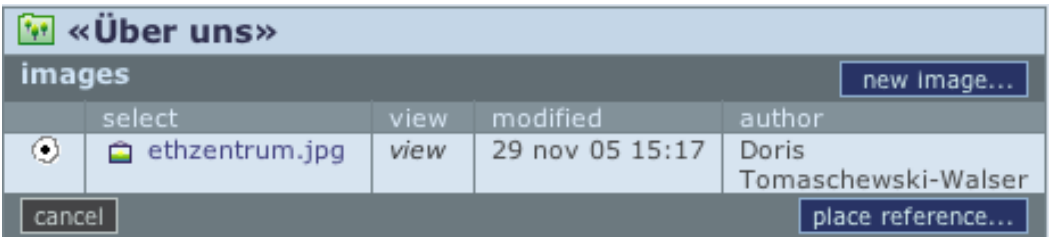

Bildeigenschaften können direkt aus Kupu heraus geändert werden. Benützen Sie hierzu unter dem Balken image die Schaltfläche "edit image".

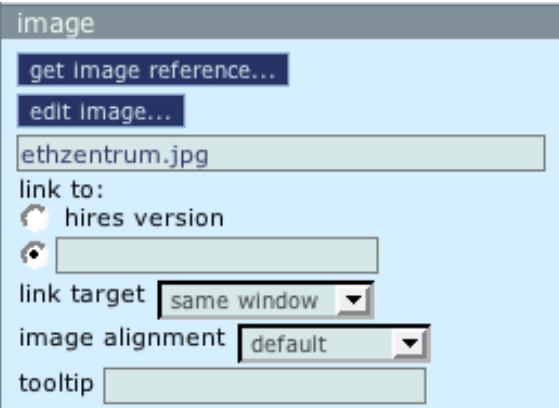

Mittels Angabe "link to:" kann beim Klick auf das Bild ein Link getätigt werden. "hires version" ist die "High resolution version", also das Originalbild in voller Grösse. Im Feld darunter kann auch ein externer Link wie z.B.<http://www.ethz.ch>gesetzt werden.

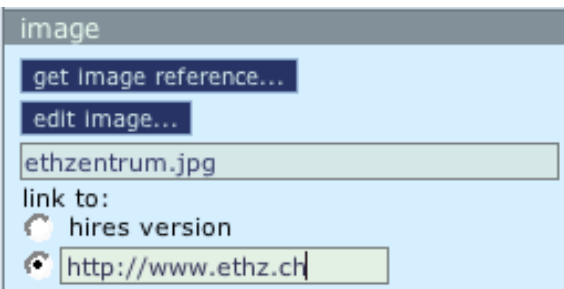

### **PDF- und andere Files**

Ein PDF-File muss genau wie ein Bild, zuerst ins Silva geladen werden, um dann referenziert werden zu können. Statt ein Silva Image erstellen Sie hier aber ein neues "Silva File".

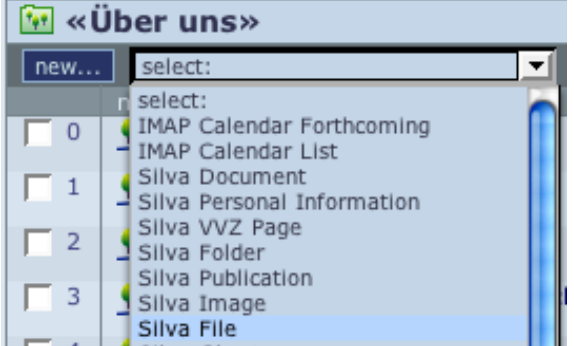

Ist das File geladen, so wird es im unteren Teil des Content-Fensters geladen, hier mit Titel "Dozentenfoyer Öffnungszeiten".

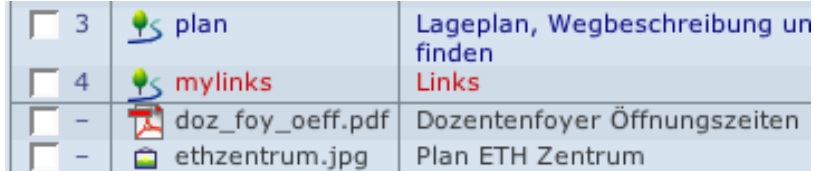

Nun kann dieses File in einem Text eines Dokuments als Link referenziert werden. Erstellen Sie ein Dokument mit Titel "Links" und öffnen Sie es.

Schreiben Sie entsprechenden Text und wählen Sie einen Teil für den Link aus:

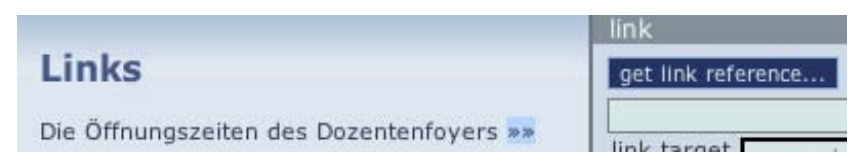

Wählen Sie anschliessend die Schaltfläche "get link reference...", selektieren Sie das PDF-File und setzen Sie den Link mit der Schaltfläche "place reference".

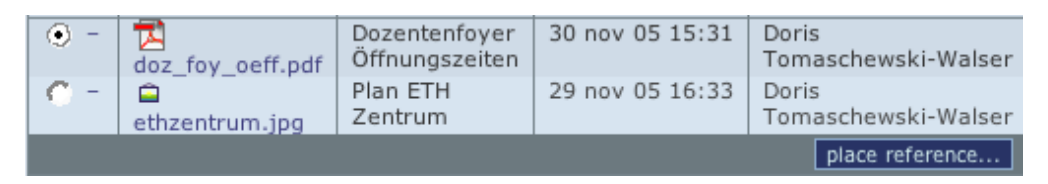

Der Link ist nun gesetzt.

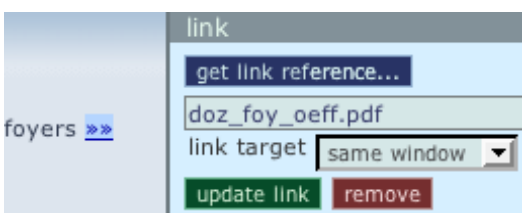

Klickt nun der Endbenutzer auf diesen Link, so öffnet sein Browser – falls er seinen Browser so eingestellt hat – das PDF-File oder zeigt ein Download-Fenster an.

Gehen Sie genau gleich vor mit anderen File-Formaten wie Word, Excel, PowerPoint usw. Sorgen Sie dafür, dass die Files die korrekte Extension hat.

### **Ein englisches Dokument**

Ist Ihre Default-Sprache deutsch, Sie möchten jedoch einzelne Dokumente – oder auch alles – ins Englische übersetzen, so wird auf gleicher Hierarchiestufe ein index-Dokument der gewünschten Sprache vorausgesetzt. Ein englisches index-Dokument heisst "index\_EN". Weitere Sprachversionen:

index\_FR = französisch index\_IT = italienisch index\_DE = deutsch

Bitte beachten Sie die Gross-/Kleinschreibung.

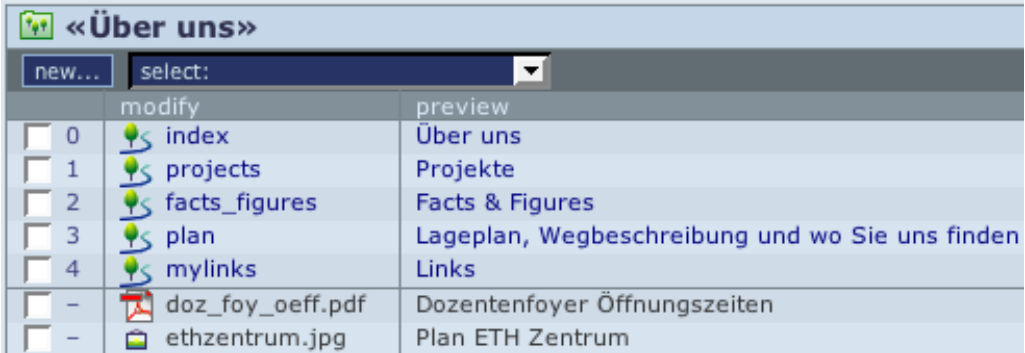

Bevor Sie also das Dokument "Lageplan, Wegbeschreibung..." ins Englische übersetzen, erstellen Sie ein Dokument Namens "index\_EN" und publizieren Sie es.

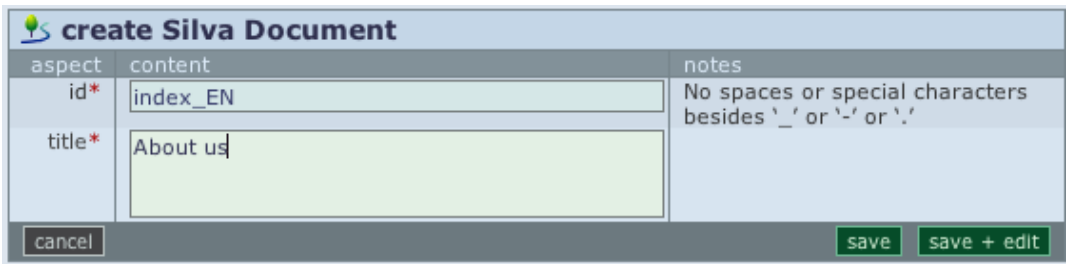

Sie haben jetzt für jede vorhandene Sprache ein index-Dokument.

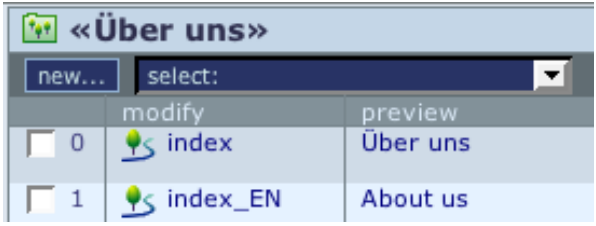

In der publizierten Site erscheint jetzt erstmals auf dieser Hierarchiestufe der Sprachkürzel, siehe rechts unten im nachfolgenden Bild.

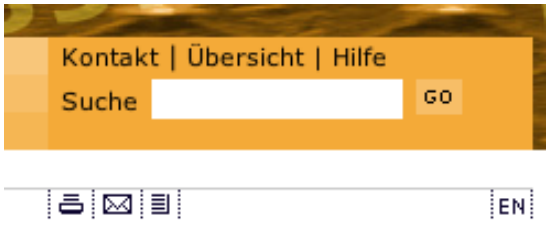

Kllicken Sie diese | EN | nun an, so werden alle nicht-Dokument-bezogenen Teile des Layouts in englischer Sprache angezeigt, sofern diese Teile übersetzt wurden. Die Hauptnavigation wird nicht automatisch übersetzt, im Beispiel wurde dies jedoch vorgängig gemacht.

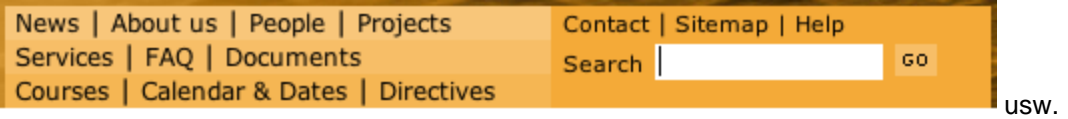

Jetzt können Sie z.B. das Dokument "plan" in englischer Version anfertigen. Es kann z.B. die id plan EN und den Titel "Where to find us" bekommen.

Schalten Sie auf die englische Sprache um, so sehen Sie nur noch die englischen Dokumente dieses Folders.

**Welcome at the Rectory Silva Beginners' Course** The Rectory provides the administrative preconditions for a seamless About us procedure in the teaching and provides services for students and professors, for departments and interested parties outside the ETH.

#### **Bitte beachten:**

Gibt es neben den Foldern mit englischen Teilen auch welche, die nicht übersetzt wurden, so werden diese in deutscher Sprache\* angezeigt. Dies ist wichtig für Websites mit wenig Übersetzungsanteil, denn sonst würden solche englische Website-Teile fast leer aussehen.

\* resp. Default-Sprache

# **Wie lässt sich ein Dokument wieder löschen?**

Ein Dokument kann im publizierten Zustand weder geloescht noch dessen id umbenannt werden. Es muss im Menü "publish" zuerst "closed" werden.

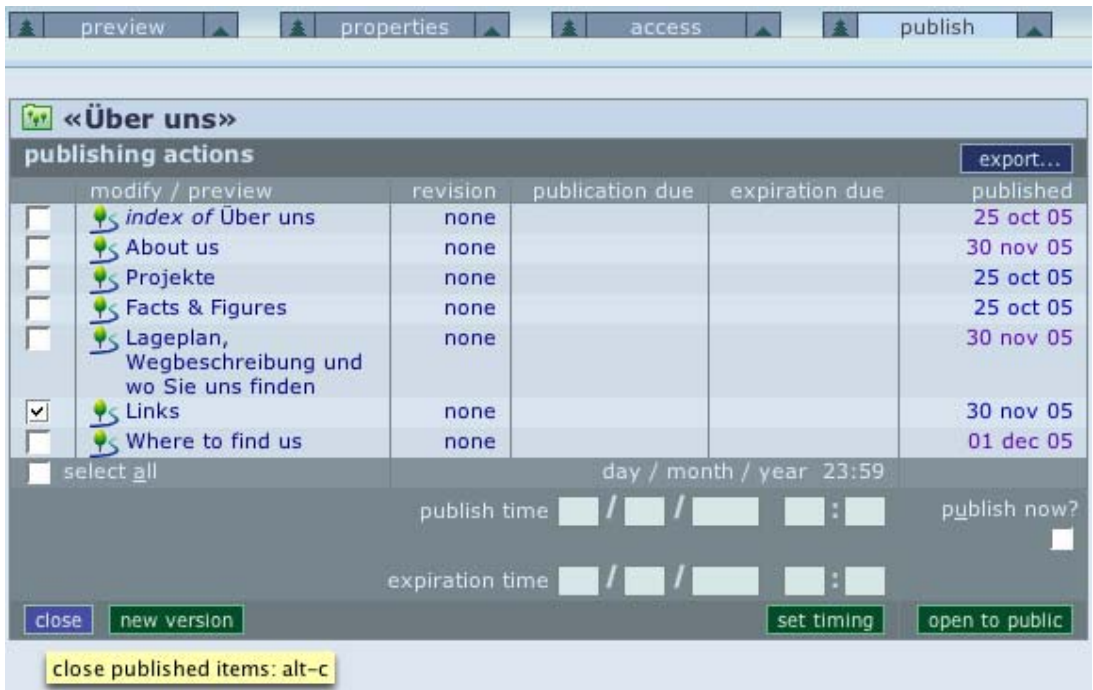

Jetzt können Sie das geschlossene Dokument löschen, siehe Menü "contents" Schaltfläche delete oder auch umbenennen:

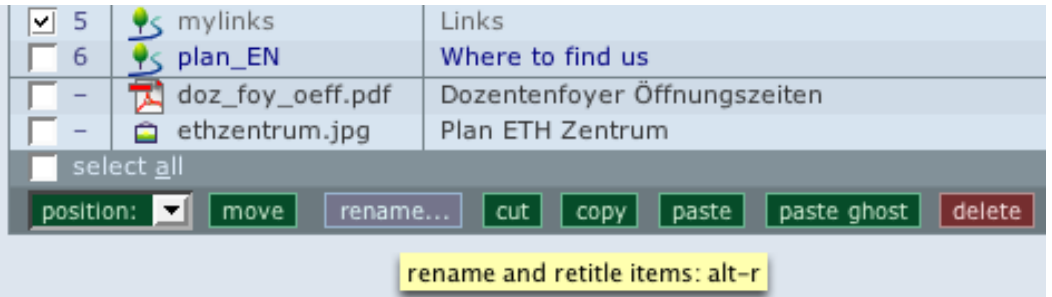

**Bitte beachten Sie**: Umbenannte Dokumente werden erst wieder angezeigt, wenn sie nachträglich publiziert wurden.

# **Weitere Anleitungen**

Weitere englische Anleitungen zu Kupu siehe [http://www.infrae.com/products/silva/docs/author\\_basic/kupu\\_content\\_editor/](http://www.infrae.com/products/silva/docs/author_basic/kupu_content_editor/) Anleitungen zu Kupu deutsch siehe [http://www.infrae.com/products/silva/auxiliary\\_docs/QuickStart/Kupu](http://www.infrae.com/products/silva/auxiliary_docs/QuickStart/Kupu) Weitere Anleitungen meist ohne Bilder siehe: <http://www.cms.ethz.ch/docs/> Bald in Ihrer Website (eth\_layout\_docs): http://lhre\_URL.../eth\_layout\_docs

Für Ihre Tests ab ca. 4 Tage nach Ihrem Silva-Webautorenkurs: <http://playcms.ethz.ch/>

Hilfe finden Sie weiter beim Helpdesk der Informatikdienste, siehe: <http://www.id.ethz.ch/support>

Korrekturen dieser Anleitung werden erbeten an: [tomaschewski@id.ethz..ch](mailto:tomaschewski@id.ethz..ch)

21.12.05 ETH Zürich, ID-TIM Doris Tomaschewski-Walser